# Write Site Drop Box Student Manual

A valid student ID is required to gain access to the Drop Box via the login screen as shown in Figure 1 earlier. If the user tries to connect with credentials other than an AU student ID, the following message is rendered as depicted in Figure 2.

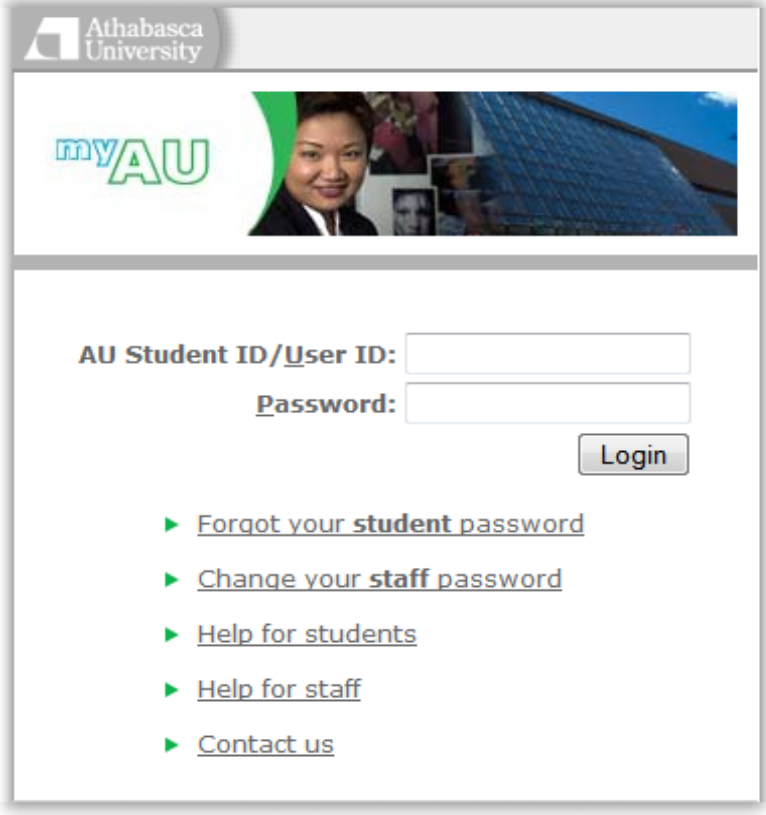

You are logging into: http://animal.cs.athabascau.ca/~yangc/writesite/dropbox/admin/proxy\_submit.php

SECURITY NOTICE: It is very important to log out of your AU account AND shutdown your browser after using AU web services, otherwise anyone with access to the browser could use your account.

Figure 1– Drop Box login screen

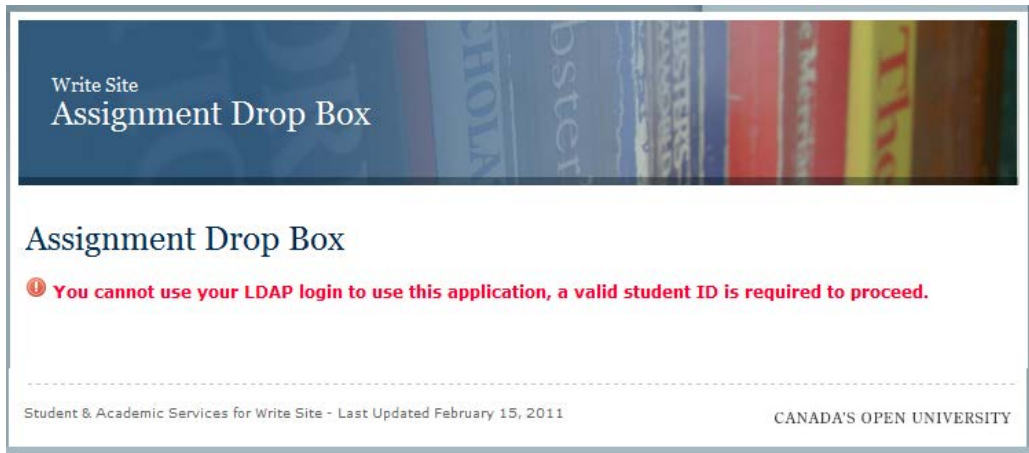

Figure 2- Message received when trying to enter the Drop Box with something other than valid student ID

This often occurs when either the user is also a staff member and has had previous browser windows, tabs ,or sessions opened using their staff credentials, or a user has some other login credential set within the browser's cache from a previous browsing session. In both cases, an assured way to solve the problem is to clear the browser cache, close, and reopen the browser to ensure the cache is cleared and attempt to login again.

Other issues preventing a student user from **logging in** include the following:

- A pending submission is already in the Drop Box.
- A coach has set a login restriction for a student ID.
- The 24hr waiting period from a coached submission has not ended.
- The Drop Box has reached maximum capacity.
- The maximum allowable submissions for a given one year time period has been exceeded.

Once successfully logged into the Drop Box, the user will see the screen shown in Figure 3 below (lefthand menu removed).

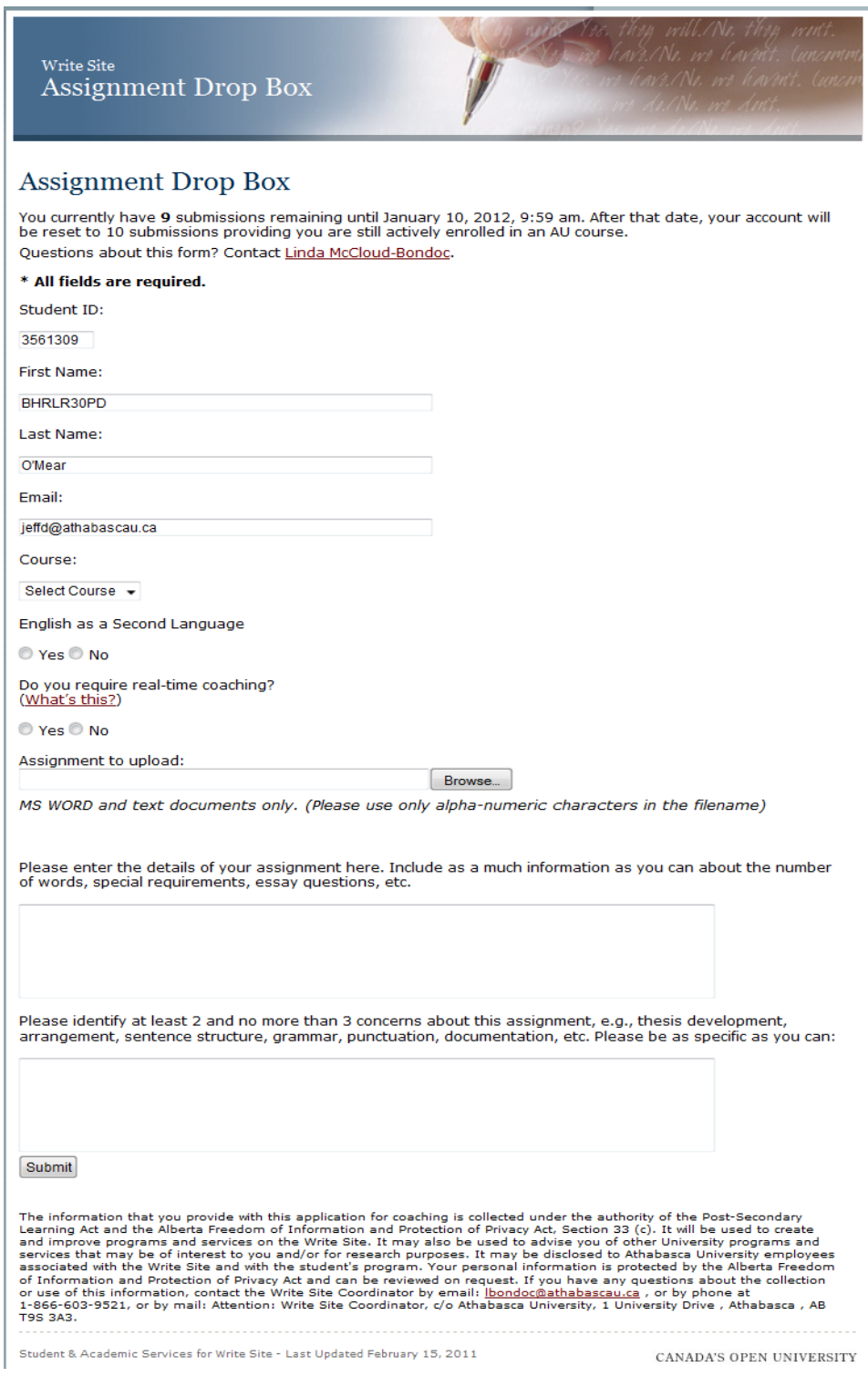

Figure 3- Student Drop Box form

The Drop Box automatically fills out numerous fields based on Banner information. These fields include:

- Student ID.
- First name.
- Last name.
- Email.
- Course(s)

All fields except for email are non-editable. The student must, however, fill out the following fields:

- Course even though the drop down list is auto-populated from Banner, it is still necessary for the student to select a course from the list.
- English as a Second language  $(Y|N)$ .
- RealTime coaching  $(Y|N)$ .
- Assignment to upload.
- Details of the assignment.
- Concerns about the assignment.

If all of the fields are not completed, the Drop Box will not allow the submission to proceed and will present the student with error messages highlighting the fields to be filled out.

### **Successful Submission**

Upon a successful submission, the student will receive a green lettered message at the top of the form indicating the submission has been received, as noted in Figure 4. They will also receive a confirmation email.

## **Assignment Drop Box**

Questions about this form? Contact Linda McCloud-Bondoc.

\* All fields are required.

 $\bullet$  Thank-you BHRLR30PD. The file has been succesfully sent. You will receive a confirmation email in a few moments. You now have 8 submissions available until January 10, 2012, 9:59 am

Figure 4-The success message a student receives uponsubmitting their assignment**. Note:** the remaining portion of the form is not depicted

in this screen shot.

### **Resubmission Error**

If a student attempts to submit another assignment before the current one is coached and/or before the 24hr. waiting period after a paper is coached, they will receive the error message shown in Figure 5 below.

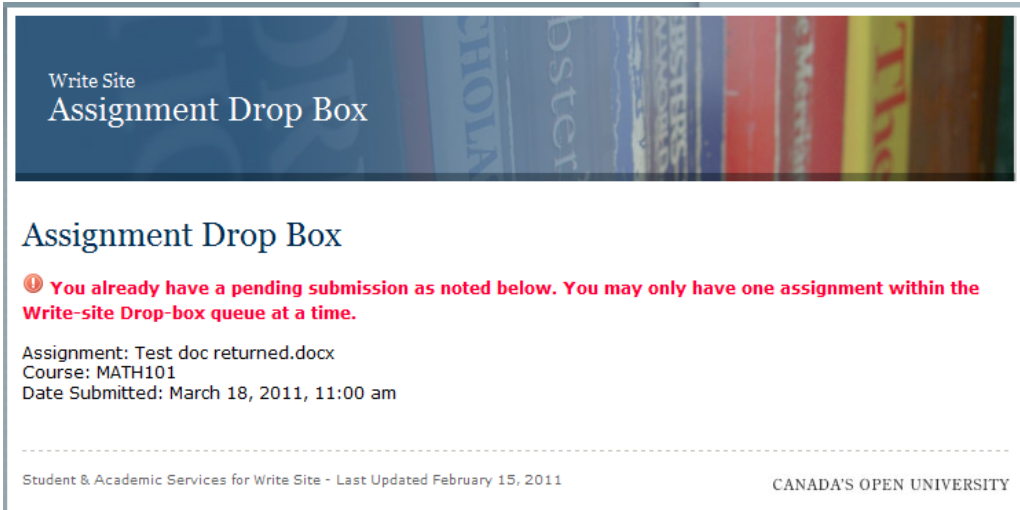

Figure 5- Attempted resubmission error

#### **File Size Error**

The Drop Box limits the size of uploaded files to 1.5MB. In the event of a student attempting to load a larger file, the system will respond with a "file too large" error as shown in Figure 6.

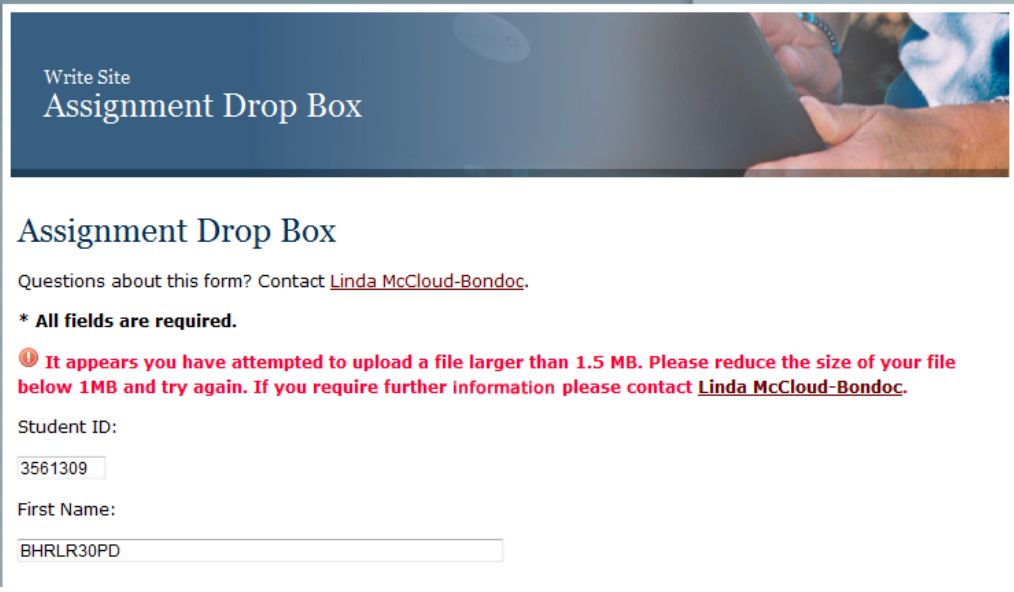

Figure 6- Error received when attempting to upload a file larger than 1.5MB**. Note**: the remaining portion of the form has been truncated in this screenshot.

### **Non-MS WORD or Text File Submission**

The Drop Box only accepts documents of MS WORD or plain text document types (mimetypes). If a user attempts to upload some other type of document, i.e., PDF, they will receive the message depicted in Figure 7 below.

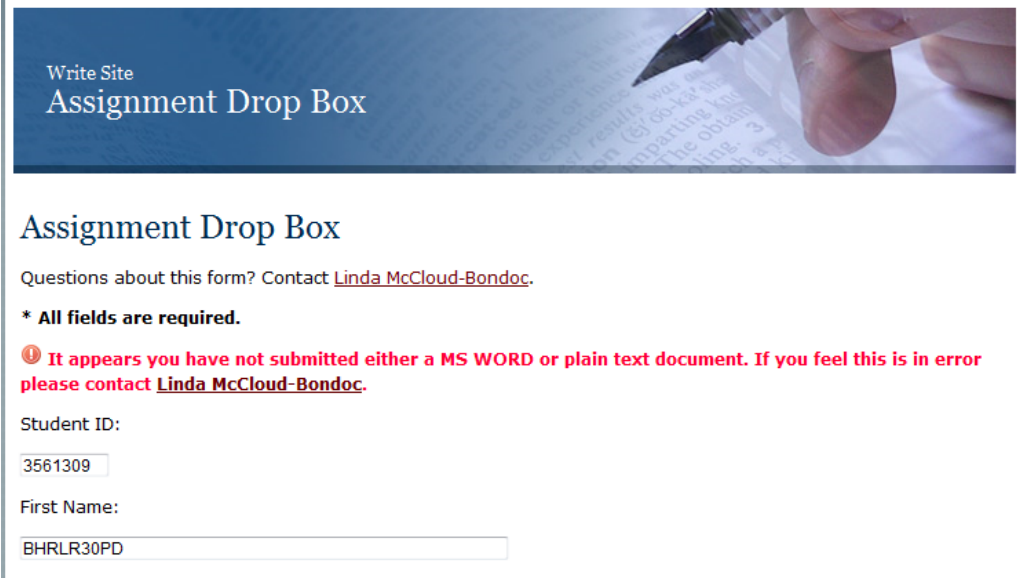

Figure 7 - Message received when attempting to upload a non WORD or text document**. Note:** the remaining portion of the form has been

truncated.